## Windows11 を Windows10 と同じ見栄えにした パソ救・勉強会 2022(R4).3.27(日)

 $2022.2.11 \sim 3.10$  T. Ogawa

## 1. 仕方なくハイスペック Windows 11 搭載の PC を購入

一般的に言われている第 8 世代 CPU 以降が Windows11 へのバージョンアップ条件とすれば、 次表のようになる。

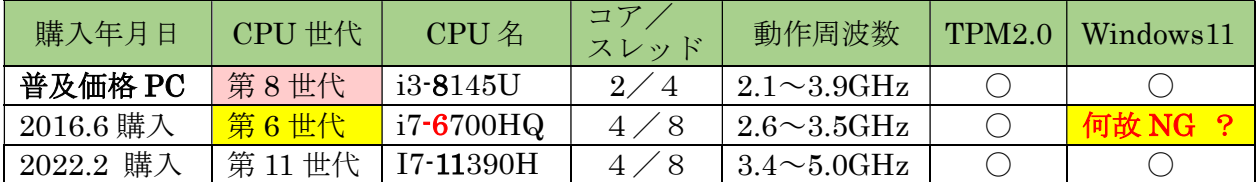

【疑問】CPU の仕様を数値的に比較すると、2016.6 購入 PC(表の 2 行目)の第 6 世代 CPU の 性能は、普及価格 PC (1 行目)の第 8 世代 CPU と比べると格段に高性能と言える。

しかし MS 社は第 7 世代以前の CPU は Windows11 へのバージョンアップには適さない と断言(MS 社提供の正常性テストツールの結果)している。

世代番号ではなく、CPU 仕様の数値で判断すべきと考える … 『バッカみたい!』

## 2. デスクトップ画面のデザイン

1) 現用 PC (Windows 10、i7-6700HQ) のデスクトップ画面

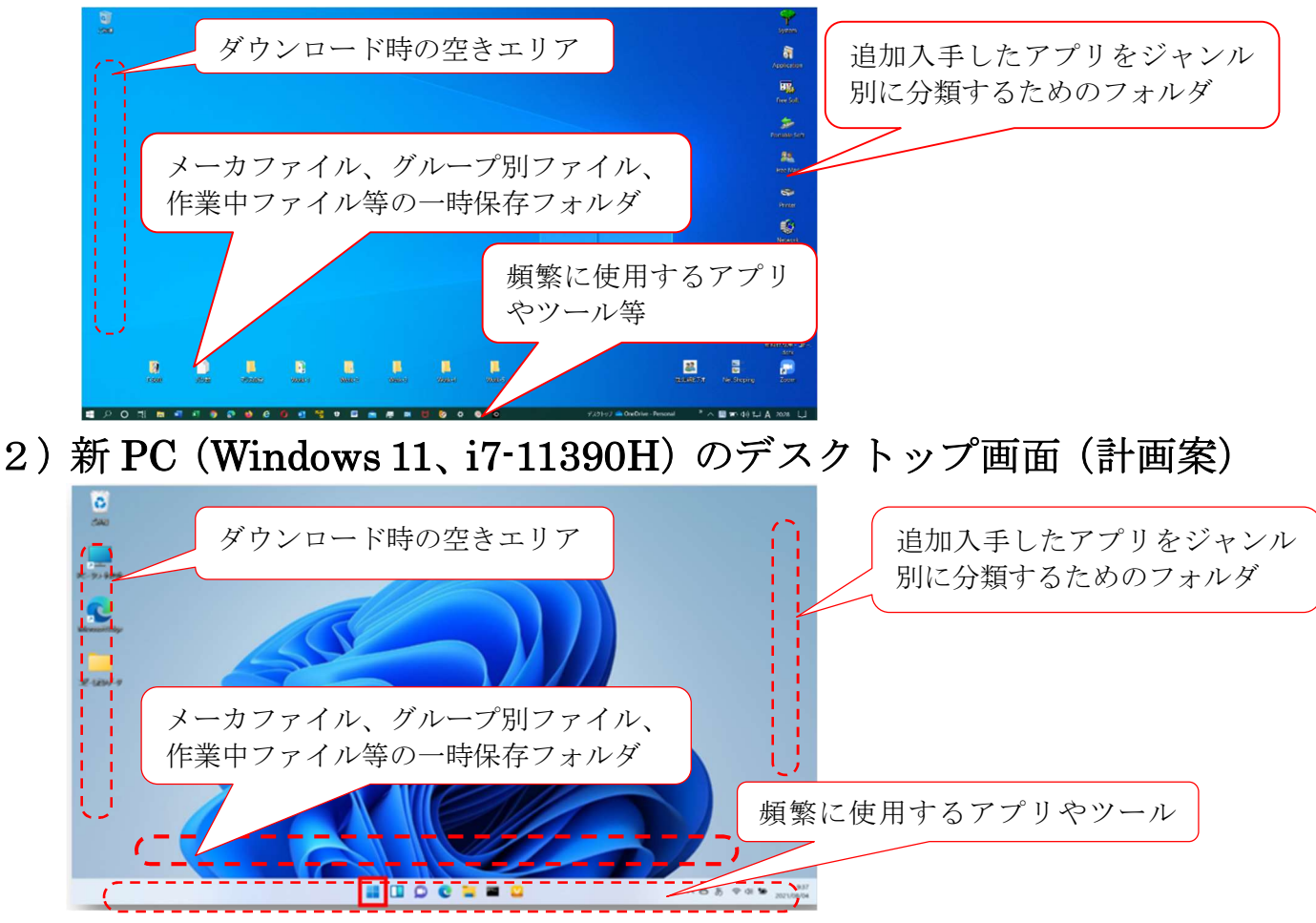

## 3. 入手アプリ用フォルダを作り入手アプリのリンクを入れる

ここでは、デスクトップ右列に購入ソフト、フリーソフトへのリンクを格納するフォルダの作 成、フォルダ名の変更、フォルダのアイコンの変更等の手順を説明する

なお、Windows 11 でのフォルダ作成、フォルダ名変更、フォルダアイコンの変更等の操作手順 は従来の Windows 10 までとは大きく異なるので注意が必要である。

【重要】Windows 10 までと同様に、Windows 11 も同じ結果を得るために行う操作に 多くの手順がある。 おさんも創意工夫しながら自分に適した手順を確立してください。

## 1)デスクトップ右列にアプリ用のフォルダを作る

デスクトップ右列に下表に示す入手アプリ用のフォルダを作成する。

#### 【表】デスクトップの右列に配置した有料/無料ソフト用のフォルダの例

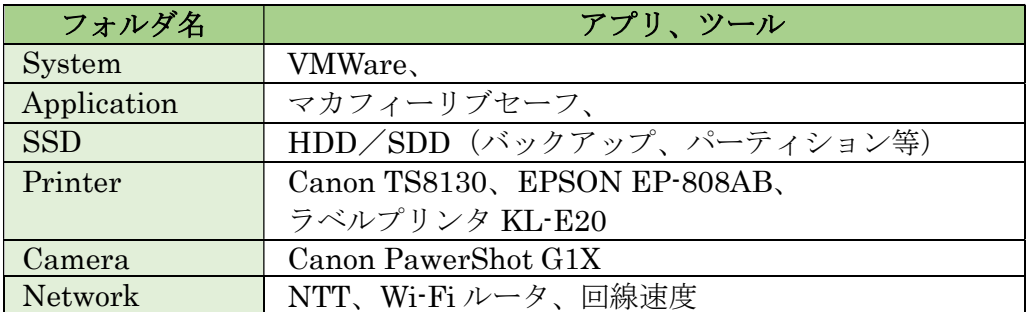

#### 【手順】デスクトップの左列にアプリ用フォルダを作成する

- ① デスクトップ画面を右クリックして、ダイアログを表示する
- ② [その他のオプションを表示]をクリックして、詳細「ダイアログ」を表示する
- ③ [新規作成]をクリックして、メニューを表示する
- ④ [フォルダ]をクリックして、新しいフォルダを作成する
- ⑤ 作成したフォルダを目的の位置までドラッグして移動する (※)デスクトップ右列の上から順に並べる

#### 【手順】フォルダ名を変更する

- ① 名前を変更するフォルダを右クリックしてダイアログを表示する
- ② [その他のオプションを表示]をクリックして、詳細「ダイアログ」を表示する
- ③ [名前の変更]をクリックして、該当フォルダの[名前]欄に記入されているフォルダ名を青 地の白抜きに変える
- ④ その上に新しい「フォルダ名」を入力した後、「Enter」キーを押してフォルダ名を変える

## 【手順】フォルダのアイコンを変更する

- アイコンを変更するフォルダを右クリックしてダイアログを表示する
- [プロパティ〕をクリックして「プロパティ」の「全般」画面を表示する
- [カスタマイズ]をクリックして「プロパティ」の「カスタマイズ」画面に切り替える
- [アイコンの変更]をクリックして「…フォルダのアイコンの変更」画面を表示する
- 目的のアイコンをクリックし選択した後、[OK]をクリックして、 「プロパティ」の「カスタマイズ」画面に戻る
- 画面に表示されたアイコンが目的の絵柄であることを確認した後、 「適用]をクリックし、次に「OK]をクリックしてアイコンを変更する

## 2)アプリへのリンクを該当するフォルダに入れる

1)項で作成したデスクトップ左列のフォルダに、入手アプリへのリンク情報を入れる。これ により入手したアプリの起動が容易になる。

## 【手順】入手したアプリのリンクをデスクトップ右列のアプリ用フォルダに入れる

ここでは、入手したアプリをアプリ用フォルダに登録する方法を説明する。

- [スタート]をクリックして「アプリ」リストを表示する
- ② [すべてのアプリ]をクリックして、「全てのアプリ」画面を表示(※)する (※)アプリとフォルダがアルファベット順に表示される
- 目的アプリのフォルダが表示されている場合は、 「フォルダ」をクリックして、内部にある「ファイル」を表示する
- 目的[アプリ]を右クリックして、「メニュー」を表示する
- [詳細]をクリックして、「メニュー」を表示する
- [ファイルの場所を開く]をクリックして、アプリの「ショートカット」を表示する
- アプリの[ショートカット]を右クリックして、「メニュー」を表示する
- [その他のオプションを表示]をクリックして、「開く」メニューを表示する
- [送る]をクリックして、「メニュー」を表示する
- [ショートカットの作成]をクリックして、デスクトップに「ショートカット」を作成する
- 作成した「ショートカット」を該当のアプリ用の「フォルダ」にドラッグ&ドロップする

## 4. デスクトップの背景画像を変更する

ユーザの多くは、PC 購入時のデスクトップ画面、或いは Windows11 へのバージョンアップ時 のデスクトップの背景画像をそのまま使い続けていることと思う。

個人の好みなので何も問題はないが、自分好みのデスクトップ画面を表示させてみませんか。

#### 【手順】デスクトップの背景画像を変更する

大多数のユーザが PC 購入時に設定されている背景画像をそのまま使用していると思うが、 Windows が持っている背景画像を使用して自分好みの背景をデスクトップに表示できる。

- ① デスクトップ画面を右クリックして、「メニュー」画面を表示する
- ② [個人用設定]をクリックして「個人用設定」画面を表示する
- ③ 6 個の「背景」が表示されるので、好みの「背景」をクリックしてデスクトップの背景を変更 する。
	- 【参考】Windows が準備している数十種類の画像、ネットで入手した画像、カメラで撮った画像 等々の画像を背景に使用することも可能だが、ここでは説明を省略する。

## 5. タスクバーにアプリやツールを設定する

デスクトップ画面の最下部にある帯状の領域を『タスクバー』と呼び、ここに頻繁に使用するア プリや緊急時等に使えるツールを登録し、ワンクリックで起動できるようにする。

## 1)初期状態のタスクバー

#### 【参考】初期状態のタスクバー

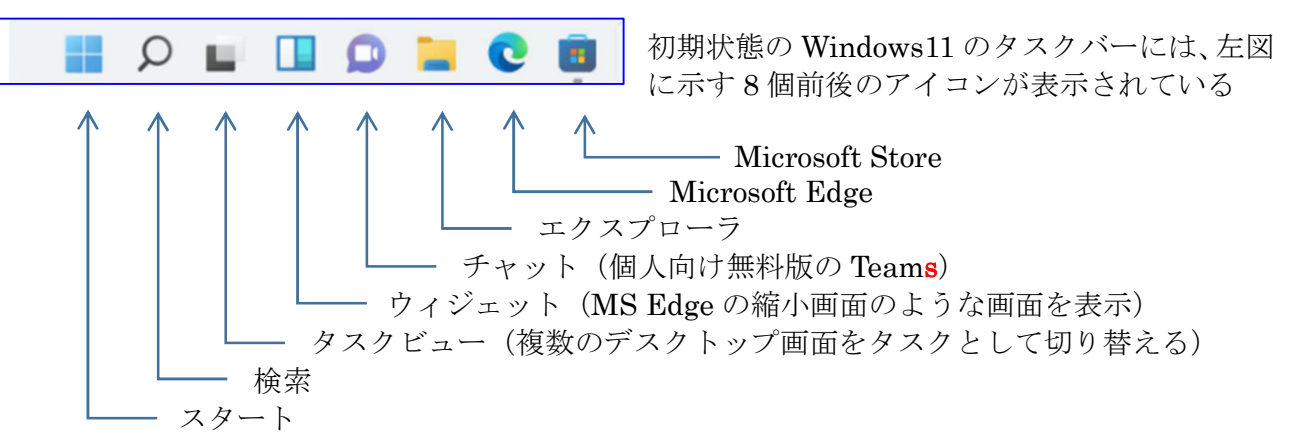

#### 【手順】タスクバーの[ウィジェット]アイコンを削除する

天気、ニュースを確認するウィジェットは存在価値を感じないので削除する。

- ① 「タスクバー」の空白部を右クリックして「 タスクバーの設定」を表示する
- ② [ ⑬タスクバーの設定]をクリックして、「個人設定 >タスクバー」画面を表示する
- 3 「■ ウィジェット] 右のスィッチを「オフ」にして、 タスクバーの左端に表示されているウィジェット(お天気)アイコンを消去する
- ④ 画面右上の[×]をクリックして、「個人設定 >タスクバー」画面を閉じる

## 【手順】タスクバーのアイコンを左寄せにする

- ① 「タスクバー」の空白部を右クリックして、「 タスクバーの設定」を表示する
- ② [タスクバーの動作]右端の「∨ (開く)」をクリックして、メニューを表示する
- ③ [タスクバーの配置]の「中央揃え」の∨ (開く)をクリックしメニューを表示させた後、 「左揃え]をクリックして、タスクバー内のアイコンを左揃えにする

## 2) 頻繁に使用するアプリやツールをタスクバーに登録する

ここでは、Office アプリ、Web ブラウザ、メールアプリ、ツール類(タスクマネージャー、コ ントロールパネル、リソースモニター、設定等)をタスクバーに登録する手順を説明する。

#### 【表】タスクバーに登録するアプリやツールの例

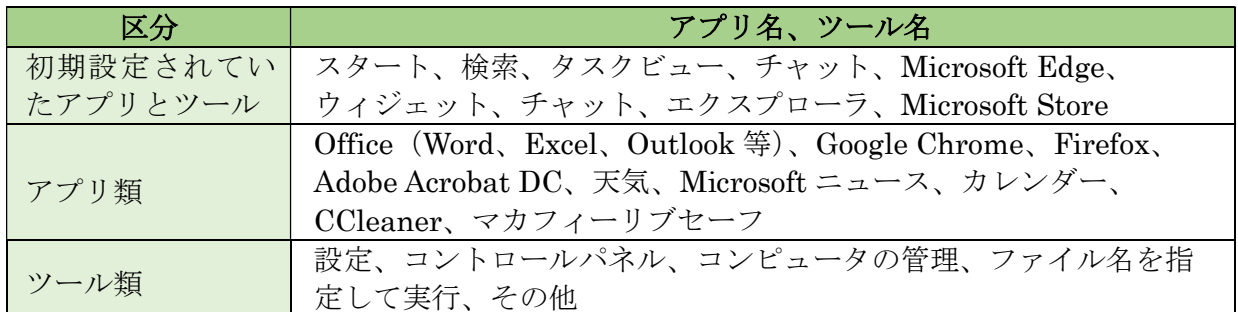

## 【手順】頻繁に使用するアプリ類をタスクバーに登録する

Windows11 搭載 PC には「Google Chrome」が非搭載のものもある。

筆者が購入した Dell 製 PC は「Google Chrome」を搭載していなかったので、ダウンロードか らタスクバーへのアイコン貼り付けまでの手順を説明する。

#### ≪ Google Chrome のインストール ≫

- ① タスクバーの (検索) をクリックして、「検索」画面を表示する
- ② 「検索」窓に、「Google Chrome」と入力して、下部に「Web の結果」を表示する
- ③ [Google Chrome のダウンロード]をクリックして、右ペインに該当する Web ページの概略 をリスト表示する
- ④ [Google Chrome-Google の高速で安全なブラウザをダウンロード]をクリックして、 「Google が開発したブラウザ」ページを表示する
- ⑤ [Chrome をダウンロード]をクリックして、[ダウンロード]を表示する
- ⑥ [開く]をクリックして、「ユーザアカウント」を表示する
- ⑦ [はい]をクリックすると、ダウンロードとインストールが行われて、 「Google Chrome 」画面が表示される
- ≪ Google Chrome のタスクバーへの登録 ≫
- ① (スタート)をクリックして、アプリのリストを表示する
- ② 上部の検索バーに「Google Chrome」と入力する
- ③ アプリリスト内の[Google Chrome]を右クリックして、「メニュー」を表示する
- ④ [詳細]をクリックして、サブメニューを表示する
- ⑤ [タスクバーにピン止めする]をクリックして、タスクバーに Google Chrome のアイコンを 貼り付ける
- ⑥ 必要により、当該アイコンを横方向にドラッグして順序を変更する
- ⑦ デスクトップに Google Chrome アイコンが貼り付けられてあるので削除のこと。

#### 【手順】頻繁に使用するツール類をタスクバーに登録する

ここでは、長年 PC ユーザが慣れ親しんできた「コントロールパネル」をタスクバーに登録す る手順を説明する。

- ① (スタート)をクリックして、アプリのリストを表示する
- ② 上部の検索窓をクリックして、[検索]画面に切り替える
- ③ 検索枠に[Windows ツール]と入力して、右ペインに[Windows ツールアプリ]と表示する
- ④ 表示された[Windows ツールアプリ]をクリックして、同アプリ内にあるツール一覧を表示す る
- ⑤ [コントロールパネル]を右クリックして、メニューを表示する
- ⑥ [タスクバーにピン留めする]をクリックして、 [コントロールパネル] アイコンをタスクバーに貼り付ける
- ⑦ 必要に応じて、アイコンを左右にドラッグして順序を変える
- ⑧ 必要に応じて、次表に示すツール類のアイコンをタスクバーに貼り付ける

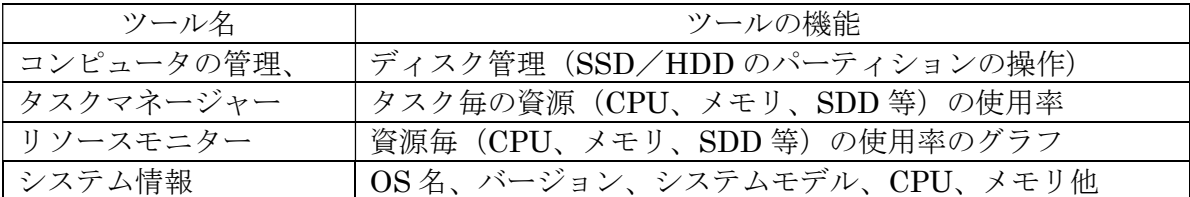

# お症れ様でした !